# SECRETARIA DE ESTADO DA FAZENDA DIRETORIA DE ADMINISTRAÇÃO TRIBUTÁRIA - DIAT GERÊNCIA DE SISTEMAS E INFORMAÇÕES TRIBUTÁRIAS - GESIT

## MANUAL DOS APLICATIVOS

# SUBSTITUIÇÃO TRIBUTÁRIA **GERENCIAMENTO DE PAGAMENTOS POR OPERAÇÃO - EMITENTE INSCRITO** E **GERENCIAMENTO DE PAGAMENTOS POR OPERAÇÃO - EMITENTE NÃO INSCRITO**

#### Sumário

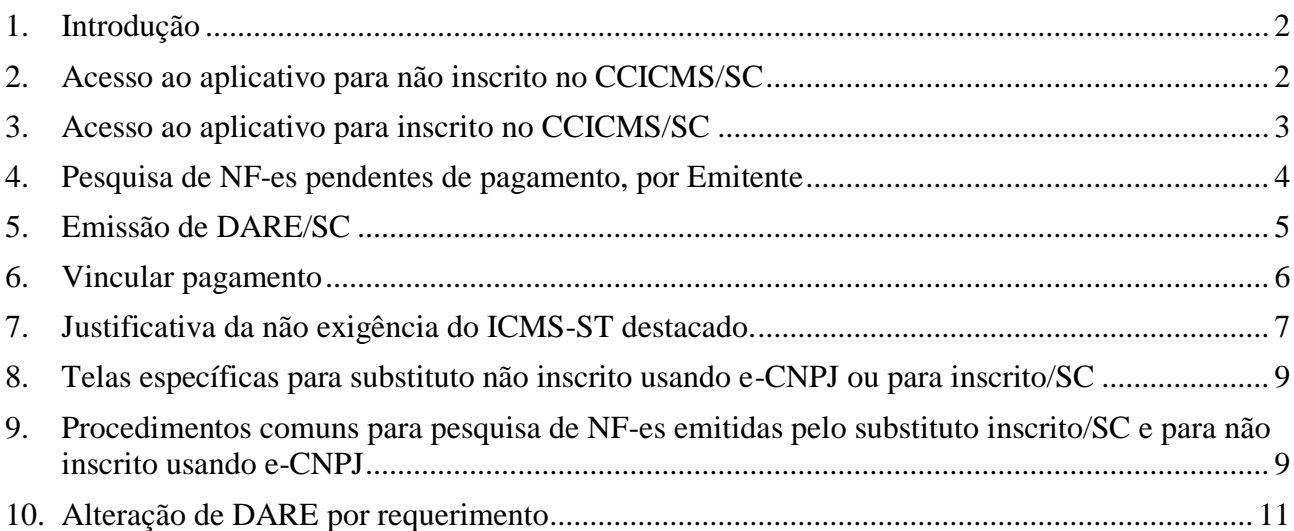

# <span id="page-1-0"></span>**1. Introdução**

Estes aplicativos objetivam identificar a falta de recolhimento de ICMS-ST destacado em NF-e emitida por substituto tributário estabelecido em outro estado, inscrito ou não no CCICMS/SC, e evitar que sejam exigidos pagamentos já efetuados ou indevidos.

Permite aos substitutos tributários gerarem DARE/SC *on-line* para efetuar pagamento, vincularem pagamentos que não foram identificados no cruzamento de dados, ou afastarem a exigência de pagamento mediante registro das justificativas legais. Estes atos serão processados de imediato, salvo o pagamento, que será computado no período noturno e disponibilizado no dia seguinte.

As funcionalidades destes aplicativos continuarão disponíveis para novas remessas destinadas a Santa Catarina, sujeitas ao regime de substituição tributária por operação.

# **ATENÇÃO**

I - **Não inscritos no CCICMS/SC** devem utilizar o aplicativo "Substituição Tributária - Gerenciamento de Pagamentos - Emitente não inscrito", disponível na página eletrônica da SEF/SC - "Substituição Tributária - Aplicativo de cálculo e orientações". Usar e-CNPJ ou pedir protocolo e senha, na forma descrita no item 2 neste manual.

II - **Inscritos no CCICMS/SC** devem utilizar o aplicativo disponibilizado para o contabilista da empresa: "Substituição Tributária - Gerenciamento de Pagamentos - Emitente inscrito", no Sistema de Administração Tributária - SAT - SEF/SC - Perfil Contabilista - Serviços, na forma descrita no item 3 neste manual. Não acessível por e-CNPJ nem por protocolo e senha.

# <span id="page-1-1"></span>**2. Acesso ao aplicativo para não inscrito no CCICMS/SC**

2.1. Acessar a aplicação pelo *link*:

<https://tributario.sef.sc.gov.br/tax.NET/Sat.ST.Web/GerenciamentoPagamentosEmitente.aspx>

- 2.2. O acesso pode ser realizado de duas formas:
	- 2.2.1. Por meio de certificado digital do contribuinte (e-CNPJ), que deverá estar habilitado no navegador no momento da abertura da página.
		- 2.2.1.1. Esta forma de acesso permite a consulta a todas as NF-es emitidas pelo contribuinte com destino a Santa Catarina, com ou sem ICMS-ST destacado. Outros detalhes exclusivos do aplicativo com uso de e-CNPJ ao final deste Manual.

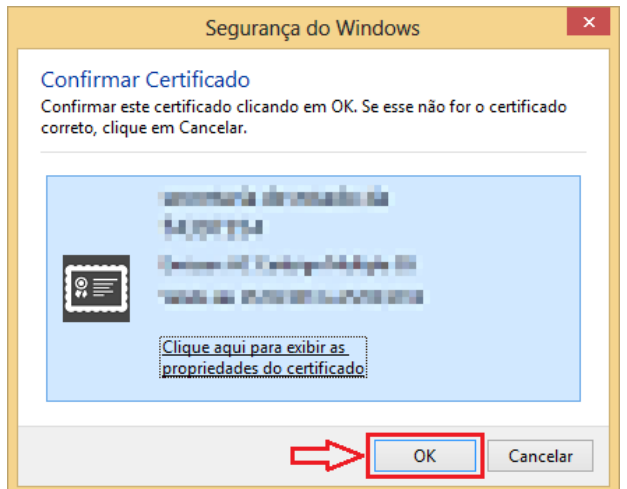

- 2.2.2. Não possuindo e-CNPJ, o acesso será efetuado com uso de protocolo e senha, fornecidos pela SEF/SC. Para obtê-los o interessado deverá enviar e-mail corporativo (contendo nome da empresa) para o e-mail contido em correspondência da SEF/SC. Na falta da correspondência e não possuindo certificação digital deve enviar pedido de senha ou de esclarecimentos com uso de e-mail corporativo para [aplicativo](mailto:aplicativo-st@sefaz.sc.gov.br)[st@sefaz.sc.gov.br.](mailto:aplicativo-st@sefaz.sc.gov.br)
	- 2.2.2.1. Esta forma de acesso permite uma consulta restrita dos dados, exibindo apenas as NF-es com pendências, ou que sofreram alguma ação por meio do aplicativo.

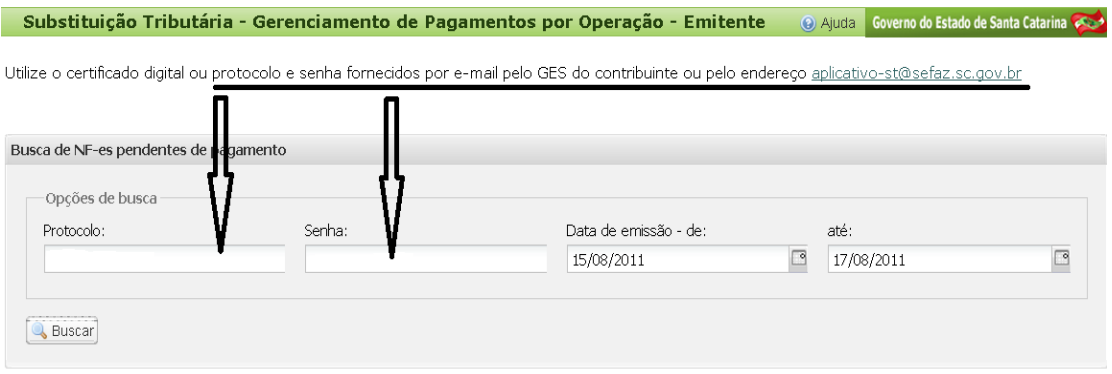

- <span id="page-2-0"></span>**3. Acesso ao aplicativo para inscrito no CCICMS/SC**
	- 3.1. O aplicativo deve ser acessado pelo contabilista no SAT/SEF-SC Perfil Contabilista Serviços.

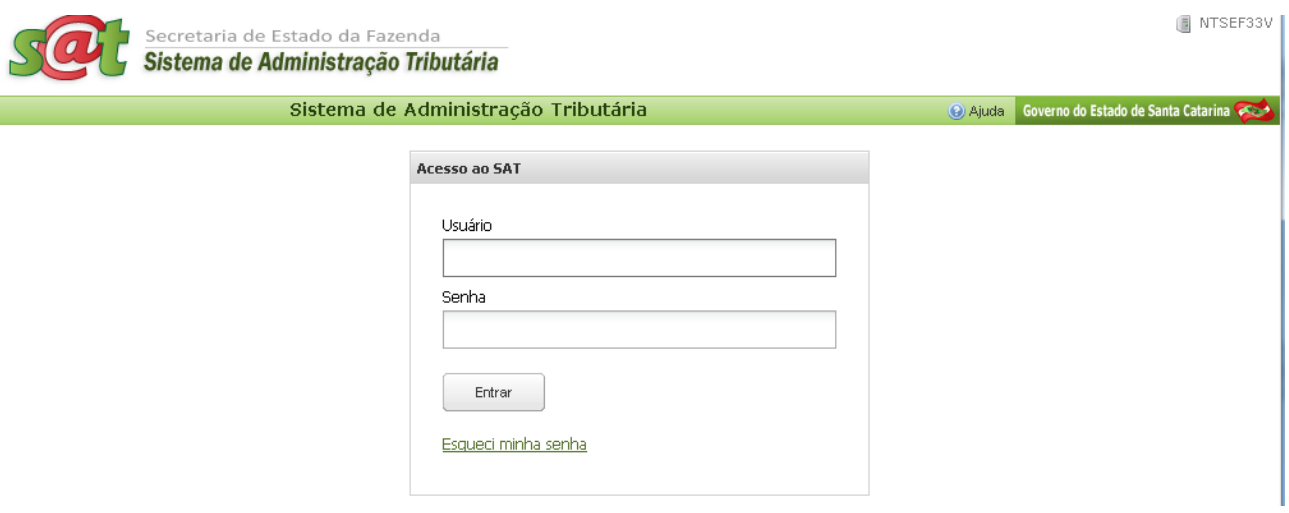

3.2. Acessar o aplicativo, ou pelo link:

<https://tributario.sef.sc.gov.br/tax.NET/Sat.ST.Web/GerenciamentoPagamentosEmitenteInscrito.aspx>

Substituição Tributária - Gerenciamento de Pagamentos por Operação - Emitente Inscrito

#### <span id="page-3-0"></span>**4. Pesquisa de NF-es pendentes de pagamento, por Emitente**

- 4.1. Selecionar o período, disponível a contar de 01/01/2009.
- 4.2. Acionar o botão <Buscar> para visualizar os pagamentos pendentes e gerar o documento de arrecadação. Entretanto, se o ICMS-ST destacado foi pago ou não é devido, pode ser comprovado o pagamento ou justificada a não exigência.

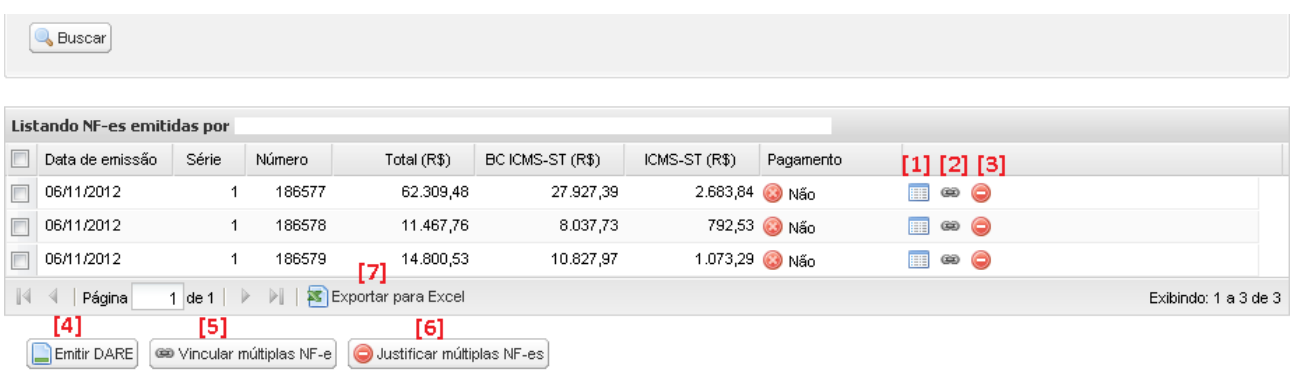

Esta tela apresenta as seguintes funcionalidades:

- 4.3. **[1]** Ícone <Ver Detalhes> mostra principais dados da NF-e, do pagamento realizado e o autor da justificativa de não exigência. Na tela do detalhamento há *link* para consultar a NFe;
- 4.4. **[2]** Ícone <Vincular pagamento> permite identificar e vincular pagamento não reconhecido pelo sistema.
	- 4.4.1. **[5]** Botão <Vincular múltiplas NF-es> para vincular simultaneamente diversas notas fiscais.
- 4.5. **[3]** Ícone <Justificar a não exigência> possibilita registrar o motivo pelo qual a substituição tributária não é legalmente exigível, apesar de ter sido destacado o ICMS-ST na NF-e.
	- 4.5.1. **[6]** Botão <Justificar múltiplas NF-es> para justificar simultaneamente diversas notas fiscais.
- 4.6. **[4]** Botão <Emitir DARE> para gerar o documento de arrecadação.
	- 4.6.1. Pode ser emitido um documento de arrecadação para diversas NF-es e diversos destinatários.
		- 4.6.1.1. É possível selecionar todas as notas fiscais da página corrente marcando o "quadrado" ao lado de "Data de Emissão";
		- 4.6.1.2. Navegando para página seguinte, pode marcar todas, da mesma forma, ou nota a nota;
		- 4.6.1.3. Ao selecionar notas em uma página, não serão desmarcadas ao navegar para outra página.
	- 4.6.2. Também deve ser utilizado o mesmo DARE quando houver mercadorias na(s) nota(s) fiscal(is) sujeitas a regime de substituição tributária reguladas por diversos Convênios ou Protocolos, ou seja, não é necessário emitir um DARE para cada Convênio e Protocolo.
- 4.7. **[7]** Ícone <Exportar para Excel> visando facilitar a conferência de dados no computador local *offline*.

### <span id="page-4-0"></span>**5. Emissão de DARE/SC**

- 5.1. Deve selecionar na 1ª coluna, uma ou mais notas fiscais, e pode incluir vários destinatários no mesmo DARE.
- 5.2. Ao acionar o botão <Emitir DARE> surge a tela:

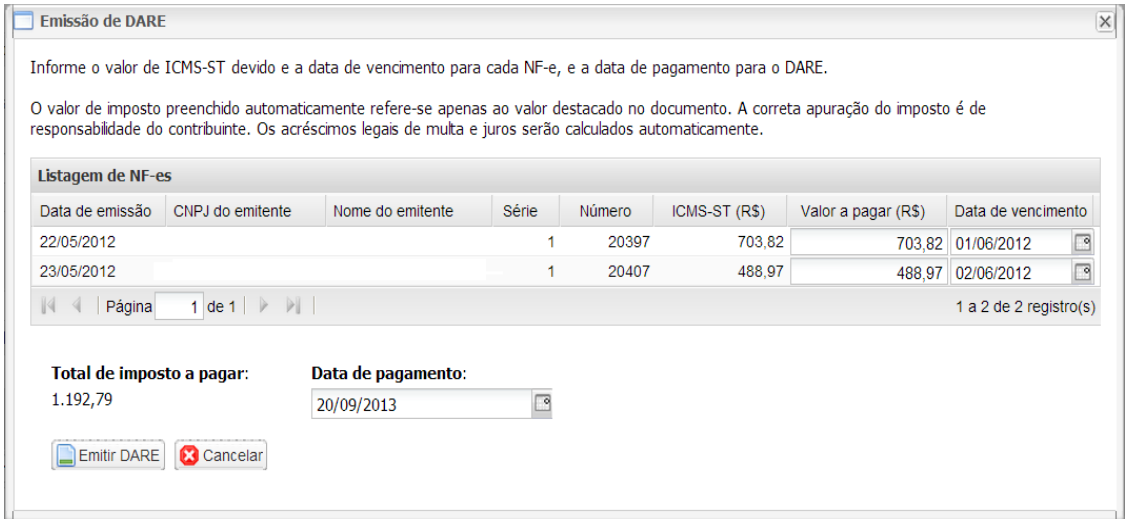

- 5.3. Se houver necessidade, o aplicativo permite alteração do valor do ICMS-ST que foi preenchido automaticamente pelo sistema (obtido a partir do valor destacado na NF-e).
- 5.4. O vencimento apresentado na tela pode ser alterado para se ajustar ao prazo previsto em regulamento (data da saída da mercadoria do estabelecimento).
- 5.5. Acionando o botão <Emitir DARE> aparecerá na tela o DARE, já com o cálculo de acréscimos devidos. No caso de o DARE se referir a mais de uma NF-e, é emitida a relação das respectivas NF-es (arquivo \*\*\*.pdf), denominado "Demonstrativo de Débitos - DARE nº ..." em outra janela do navegador (habilitar *pop-up*), que não precisa ser levado ao banco, nem é necessário para ser efetuado o pagamento do respectivo DARE.
- 5.6. O DARE ficará vinculado às NF-es selecionadas somente depois do pagamento e as respectivas pendências deixarão de existir no dia seguinte ao recolhimento.
- 5.7. Para substitutos inscritos com acesso por meio de e-CNPJ ou para inscritos/SC é possível emitir o DARE para as notas fiscais "Sem valor" destacado; para tanto deverá ser preenchido o valor para cada nota fiscal e o vencimento do imposto.

### <span id="page-5-0"></span>**6. Vincular pagamento**

Exibe tela para pesquisar no sistema os pagamentos efetuados pelo contribuinte em relação aos documentos fiscais considerados pendentes, que não foram identificados no aplicativo, geralmente por erro no preenchimento do documento de arrecadação (GNRE ou DARE).

A vinculação suspende a condição de pendente, sujeitando-se à verificação fiscal, oportunamente.

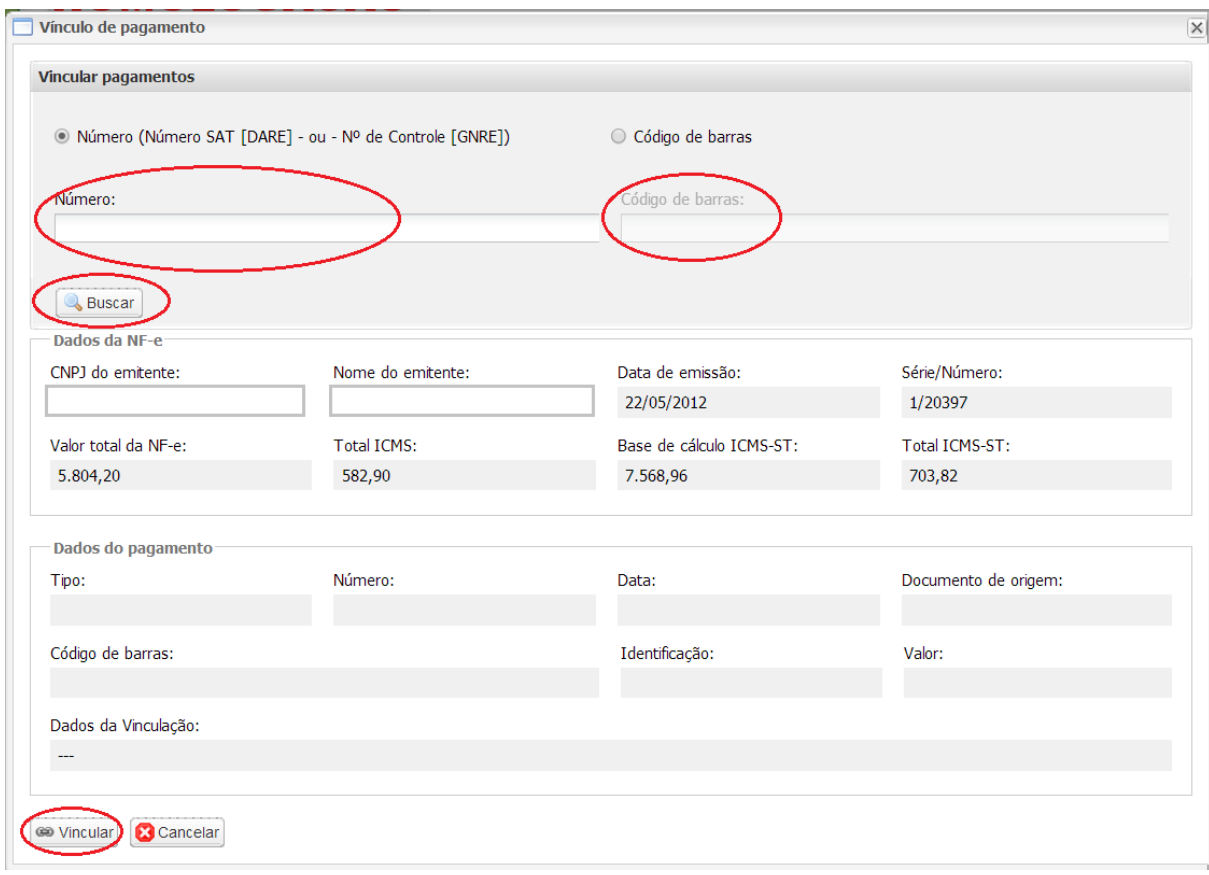

- 6.1. Para vincular pagamento deve ser informado o Número de Controle (GNRE), o número do documento de arrecadação no SAT, ou o Código de barras, e acionar o botão <Buscar>.
	- 6.1.1. Para vincular um pagamento a diversas NF-es, marcar as notas fiscais na tela da listagem das notas fiscais pendendes, e acionar o ícone <Vincular múltiplas NFes>.
	- 6.1.2. A vinculação de um pagamento a diversas NF-es somente será permitida quando o valor recolhido for igual ou superior à soma dos valores de ICMS-ST das NF-es.
	- 6.1.3. É permitido vincular vários pagamentos a uma NF-e, repetindo a operação para cada pagamento. Neste caso, a soma dos pagamentos deve ser igual ou superior ao valor destacado na NF-e, exceto para o código de receita 10009-9 (GNRE) equivalente a 1740 (DARE) e 10004-8 (GNRE) equivalente a 1473 (DARE); casos em que o pagamento aparecerá na listagem de NF-es como "Parcial", para ser emitido o DARE do saldo devedor.
- 6.2. Se o pagamento for localizado e não estiver vinculado a documento fiscal ou outro fato tributário (ex.: parcelamento), pode ser vinculado à NF-e que foi anteriormente selecionada, identificada nesta tela. Caso contrário, haverá mensagem explicativa.
- 6.3. Demais exigências para a vinculação diretamente no aplicativo:
	- 6.3.1. Devem coincidir na nota fiscal e no documento de arrecadação o CNPJ ou a inscrição estadual, do emitente ou do destinatário. É permitida a vinculação do pagamento realizado por qualquer CNPJ do grupo empresarial (CNPJ raiz = 8 primeiros dígitos);
- 6.3.2. Pagamento efetuado em até 7 dias anteriores à emissão da NF-e;
- 6.3.3. Os códigos de receita permitidos são: 10009-9, 10004-8, 10001-3, 10002-1 e 10008- 0 (GNRE); 1740, 1473, 1449, 1589, 1651 e 1724 (DARE).
- 6.4. Na certeza de que o pagamento encontrado se refere à NF-e exibida na tela, acionar o botão <Vincular>. Para desistir da vinculação, acionar antes o botão <Cancelar> ou acionar <Buscar> novo pagamento.
- 6.5. Desfazer a vinculação:

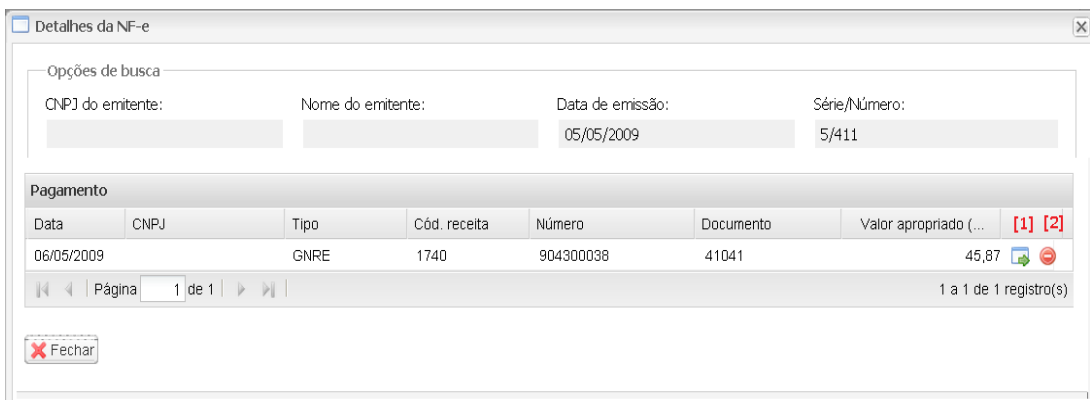

- 6.5.1. Para desfazer a vinculação de pagamento, efetuada pelo aplicativo ou manualmente, deve ser acessado o ícone <Ver detalhes> na tela que lista as notas fiscais emitidas. Na parte inferior estão os ícones:
	- 6.5.1.1. **[1]** <Pagamento> para visualizar os detalhes do pagamento;
	- 6.5.1.2. **[2]** <Desvincular pagamento> para desfazer a vinculação. Se for acionado, o sistema pede a confirmação.
- 6.5.2. Não é possível desfazer a desvinculação; se necessário, deve ser efetuada nova vinculação.
- 6.6. Não sendo possível a alteração de DARE ou vinculação do pagamento por este ou outro aplicativo no SAT-SEF/SC, deve ser requerido formalmente (vide ao final).

## <span id="page-6-0"></span>**7. Justificativa da não exigência do ICMS-ST destacado.**

Deve ser registrado no aplicativo o motivo legal que afasta a cobrança do ICMS-ST destacado na nota fiscal, selecionando o ícone correspondente na tela de listagem das NF-es, ou o ícone para justificar múltiplas NF-es.

A justificativa suspende a condição de pendente, sujeita à verificação fiscal, oportunamente.

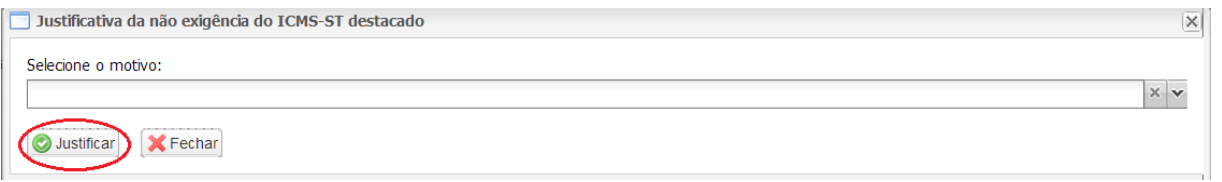

- 7.1. Selecionar um dos motivos pré-definidos:
	- 7.1.1. Remetente é substituto tributário, ICMS-ST por apuração (An. 3, art. 20, § 4º ou art.  $27$ ;
	- 7.1.2. Transferência entre estabelecimentos da mesma empresa, exceto p/varejista (An. 3, art. 12, I);
	- 7.1.3. Destinatário é substituto tributário da mesma mercadoria (An. 3, art. 12, I);
	- 7.1.4. Destinatário é substituto tributário mediante TTD (An. 3);
	- 7.1.5. Imposto parcialmente devido: consumo ou ativo fixo (An. 3, art. 16, § 1º);
	- 7.1.6. Imposto parcialmente devido: faltou redução de 70% p/optante SN (An. 3);
- 7.1.7. Produto destinado a industrialização (An. 3);
- 7.1.8. Remessa simbólica ou respectivo retorno;
- 7.1.9. Ressarcimento de ICMS-ST (CFOP 6603);
- 7.1.10. Operação registrada em cupom fiscal (CFOP 6929);
- 7.1.11. Devolução para Santa Catarina (informar nº da NF-e da venda);
	- 7.1.11.1. Aplica-se no caso de devolução promovida pelo adquirente de outro estado (nota fiscal emitida para devolução e transporte), caso em que o ICMS-ST não é devido para Santa Catarina: informar no campo específico o número da nota fiscal de venda emitida em Santa Catarina.
- 7.1.12. Desfazimento de venda destinada a Santa Catarina (informar nº da NF-e para fins de entrada);
	- 7.1.12.1. Aplica-se no caso de desfazimento de venda para destinatário catarinense, por desistência ou recusa de recebimento da mercadoria (o transporte de retorno é realizado com a mesma nota fiscal da venda e mesmo conhecimento de transporte): informar no campo específico o número da nota fiscal emitida para fins de entrada pelo fornecedor situado em outro estado.
- 7.1.13. Outros (especificar detalhadamente).
- 7.2. Não será aceito como justificativa a hipótese de devolução de mercadoria adquirida em outro estado, caso em que o ICMS-ST deveria ter sido recolhido para Santa Catarina pelo fornecedor, por ocasião da saída da mercadoria, ou pelo destinatário catarinense, solidariamente, ainda que caiba ressarcimento do imposto em virtude da devolução, mediante pedido de restituição.
- 7.3. Não será considerada a justificativa que indique ou identifique pagamento que não tenha sido apropriado pelo aplicativo. Neste caso deve ser efetuada a vinculação do pagamento no próprio aplicativo (vide "Vincular Pagamento" - item 3).
- 7.4. Acionando o botão <Justificar> altera o *status* para "Justificado":

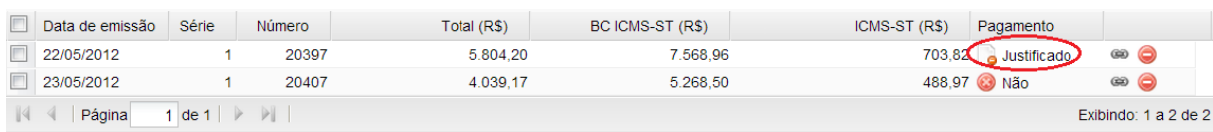

7.5. Será permitido o desfazimento da justificativa, por meio do ícone <Justificar não exigência de ICMS-ST>, situado na última coluna da tela:

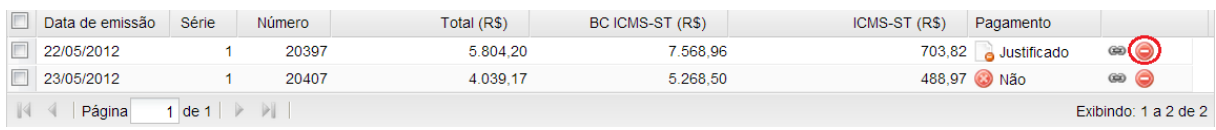

7.6. Será exibida a tela requerendo a confirmação para desfazer a justificativa:

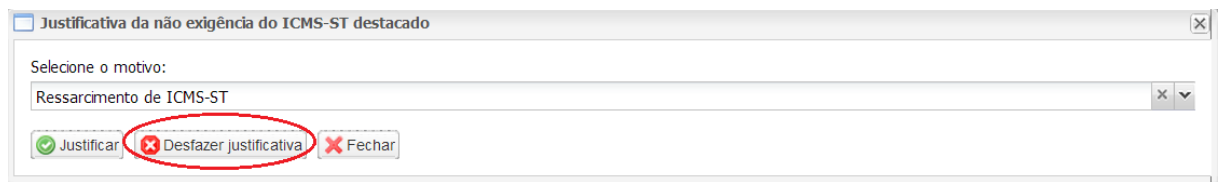

#### <span id="page-8-0"></span>**8. Telas específicas para substituto não inscrito usando e-CNPJ ou para inscrito/SC**

8.1. Tela inicial para substituto não inscrito usando e-CNPJ:

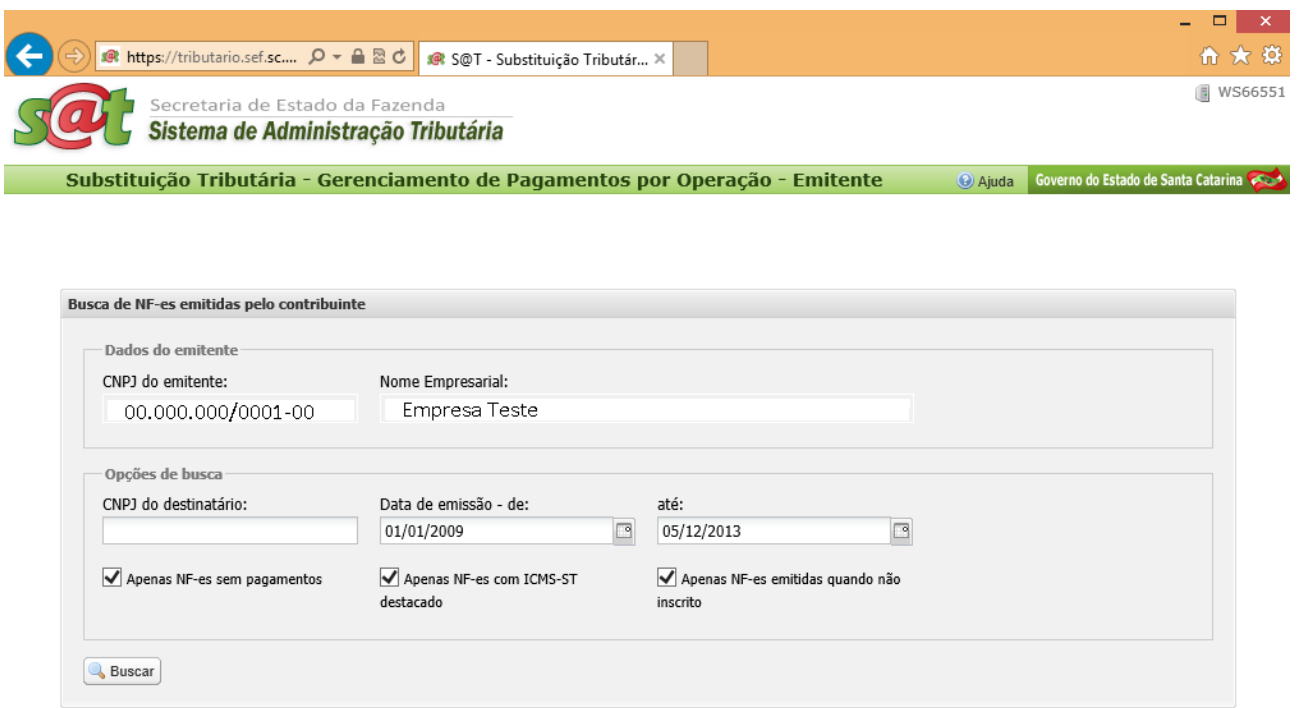

8.2. Tela inicial para substituto inscrito:

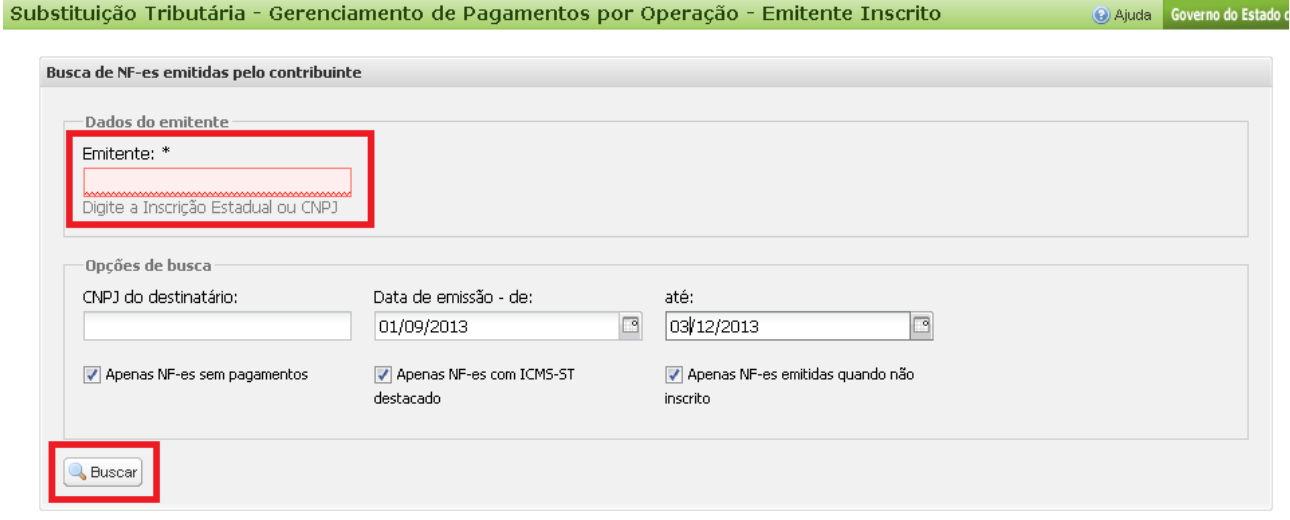

8.2.1. Preenchimento obrigatório da identificação do Emitente: CNPJ ou inscrição estadual/SC.

## <span id="page-8-1"></span>**9. Procedimentos comuns para pesquisa de NF-es emitidas pelo substituto inscrito/SC e para não inscrito usando e-CNPJ**

- 9.1. Filtros de pesquisa: por Destinatário, por intervalo de datas, ou ambos.
- 9.2. Não é obrigatório informar o CNPJ do destinatário catarinense. Sendo informado, limita a consulta a um destinatário.
- 9.3. Selecionar o período, disponível a contar de 01/01/2009.
- 9.4. Selecionar um ou mais Critérios de seleção: "Apenas NF-es sem pagamentos", "Apenas

NF-es com ICMS-ST destacado", e ou "Apenas NF-es emitidas quando não inscrito", conforme a necessidade de visualização.

- 9.4.1. Por padrão, os três critérios aparecem selecionados, relacionando as NF-es com ICMS-ST retido pendentes.
- 9.5. Desmarcando os três critérios de seleção serão listadas todas as notas fiscais emitidas, destinadas a Santa Catarina, pendentes ou não de pagamento de ICMS-ST destacado:

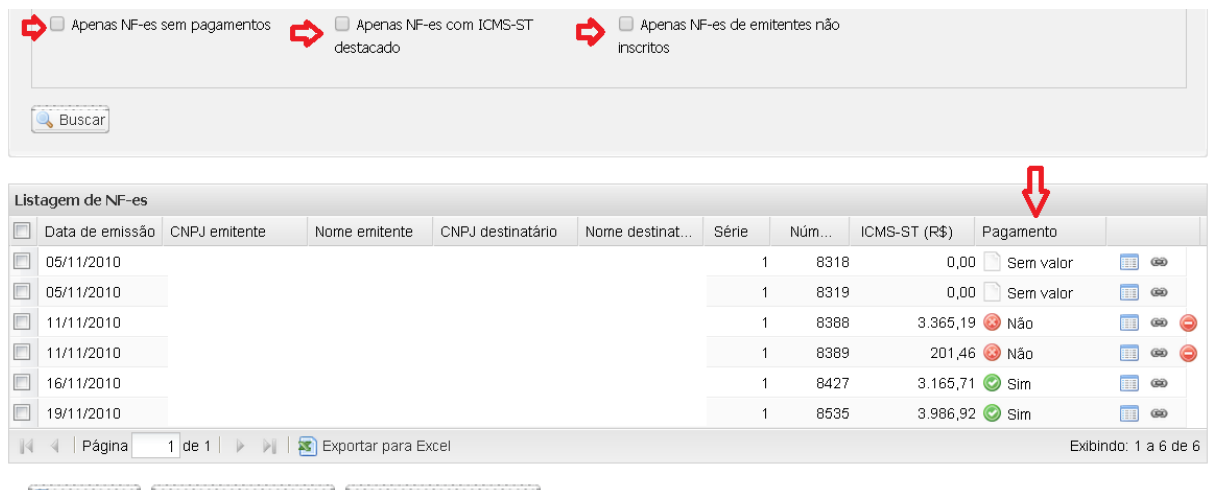

Emitir DARE | @ Vincular múltiplas NF-e | O Justificar múltiplas NF-es

- 9.6. Aparecem as seguintes informações na coluna "Pagamento", por NF-e: "Sim", "Parcial", "Não", "Sem valor", ou "Justificado", que significam:
	- 9.6.1. "Sim", está pago: o ICMS-ST destacado na NF-e.
		- 9.6.1.1. É considerado pago quando dados na NF-e x GNRE/DARE coincidirem:
			- 9.6.1.1.1. CNPJ ou inscrição do emitente ou destinatário;
			- 9.6.1.1.2. Número da NF-e;
			- 9.6.1.1.3. Valor destacado e valor pago;
			- 9.6.1.1.4. Este aplicativo aceita valores pagos acima do destacado, porém não verifica a exatidão dos acréscimos moratórios;
		- 9.6.1.2. Período de busca por pagamento: até 7 (sete) dias antes da data de emissão da NF-e, e o pagamento na data atual somente é processado à noite. Para anos anteriores, a busca se limita a recolhimento efetuado até 60 (sessenta) dias da data posterior à emissão e 7 (sete) dias anteriores.
		- 9.6.1.3. Para visualizar somente NF-es com ICMS-ST pago, deve ser desmarcada a opção de busca "Apenas NF-es sem pagamento" (mantendo marcadas as demais).
	- 9.6.2. "Parcial": houve o pagamento de parte do valor destacado.
	- 9.6.3. "Não" pago: há possibilidade de o ICMS-ST estar pago, porém não identificado o respectivo documento de arrecadação, por causa de algum erro, ou pelo fato de não ser exigível:
		- 9.6.3.1. Pode haver pagamento de valor igual ou maior ao retido, mas algum dado na GNRE/DARE não coincide com a NF-e:
		- 9.6.3.2. ICMS-ST destacado e recolhido coincidem, mas não foi informado o número de NF-e ou consta número de NF-e não localizado;
		- 9.6.3.3. Pagamento de uma ou mais NF-es no mesmo GNRE/DARE, sem a discriminação das notas fiscais em campo estruturado (não processável, por exemplo: informações complementares);
		- 9.6.3.4. Este aplicativo não verifica, de imediato, o valor de acréscimos de mora.
	- 9.6.4. "Sem valor": a NF-e não contém destaque de ST e não houve pagamento com código de receita 10009-9 (GNRE) ou 1740 (DARE). NF-es deste *status* aparecem se for desmarcada a opção de busca "Apenas NF-es com ICMS-ST destacado" (mantendo

marcadas as demais).

- 9.6.4.1. Este aplicativo não realiza a verificação se é devido ICMS-ST na operação ou por item de produto, nem efetua seu cálculo. Sendo devido, pode ser marcado para gerar DARE, no qual devem ser preenchidos o valor e o vencimento;
- 9.6.4.2. Este aplicativo não verifica se há regime especial de pagamento ou a regularidade e o pagamento do imposto apurado (GIA-ST), que são objeto de verificação específica.
- 9.6.5. "Justificado": foi registrada a justificativa legal da não exigência do ICMS-ST, apesar de destacado na nota fiscal. Acionando o respectivo ícone, há descrição do motivo. É possível verificar o informante acessando a tela de listagem das notas fiscais e acionando o ícone "Ver detalhes".
	- 9.6.5.1. Pode ser justificado somente as situações de "Não" e "Parcial" da coluna "Pagamento".

# <span id="page-10-0"></span>**10. Alteração de DARE por requerimento**

- 10.1. Deverá ser requerida a alteração de DARE ou de dados de GNRE quando não for possível efetuar a vinculação por meio deste aplicativo. Informações em: [http://www.sef.sc.gov.br/servicos-orientacoes/diat/redare-retifica%C3%A7%C3%A3o-de-dados-de-dare](http://www.sef.sc.gov.br/servicos-orientacoes/diat/redare-retifica%C3%A7%C3%A3o-de-dados-de-dare-pago)[pago](http://www.sef.sc.gov.br/servicos-orientacoes/diat/redare-retifica%C3%A7%C3%A3o-de-dados-de-dare-pago).
- 10.2. No requerimento deve ser informada a data efetiva de saída no estabelecimento, para fins de fixação do vencimento e cálculo de acréscimos legais. Se esta data não for informada, será considerada a saída na data da emissão na nota fiscal.